Работа с ЛК ППЭ в закрытой сети передачи данных построена на VPN технологии с использованием программного обеспечения от компании Infotecs семейства ViPNet.

На каждом АРМ доступа к ЛК ППЭ установлено ПО ViPNet client, программный комплекс, который выполняет роль защиты рабочего места путем фильтрации трафика и обеспечивает работу в закрытой сети передачи данных с использованием шифрованного канала.

Адрес тестового ЛК ППЭ [https://vpn-test-lk-ppe.rustest.ru/.](https://vpn-test-lk-ppe.rustest.ru/) Доступ на него можно получить только с АРМ, с установленным и запущенным ПО ViPNet client.

Из открытой сети (Интернет) данный ресурс **НЕ ДОСТУПЕН**!

Для доступа к тестовому ЛК ППЭ убедитесь:

1. Что на вашем АРМ установлено ПО ViPNet client. Это можно сделать, просто убедившись, что данная программа есть в списке установленных программ и\или присутствует в списке программ в меню «ПУСК».

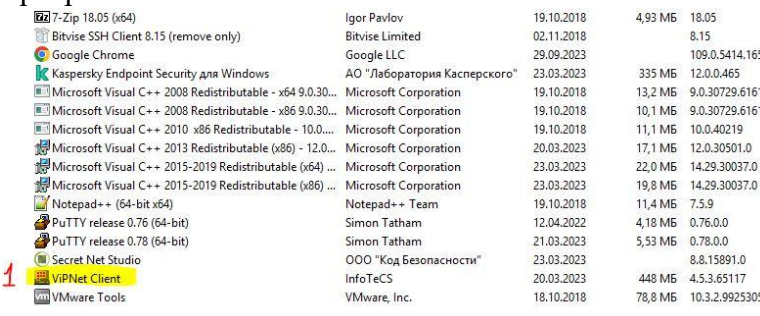

2. Что ПО ViPNet client запущено. Запущенное ПО должно отображаться в «Диспетчере задач», а также «висеть в трее».

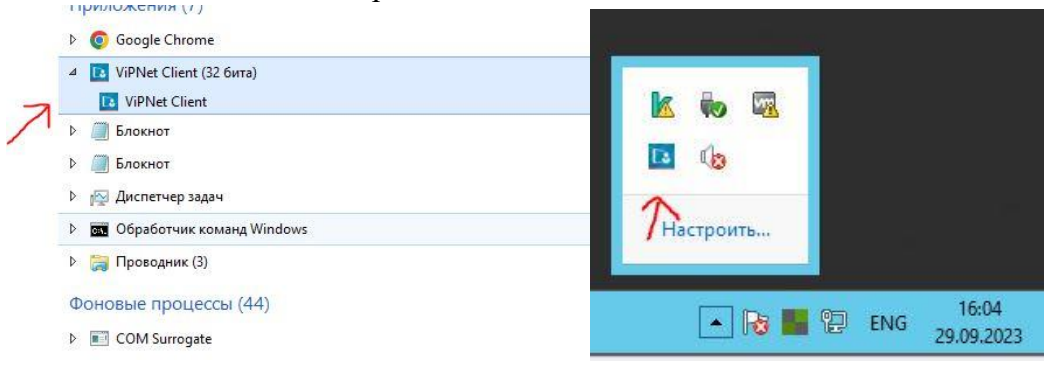

Если ПО не запущенно, это можно сделать через иконку программы в меню «**ПУСК»** или через ярлык на «**Рабочем столе**».

Также необходимо помнить, что ПО ViPNet client будет отображаться только на рабочем столе пользователя, который его запустил. То есть если запустить ПО ViPNet client, а затем выйти из системы и зайти под другим пользователем, то программа может быть заблокирована для работы этого пользователя.

Что в списке Защищенная сеть присутствуют шлюзовые координаторы «**1372-HW-FCT**», «**21387-VA2000-PPE**», «**FCT-RT-VA2000**», и они что доступны. Проверить доступность можно выделив любой из координаторов в списке, а затем нажав кнопку «Проверить» или клавишу F5 на клавиатуре. Должен отображаться статус «Доступен».

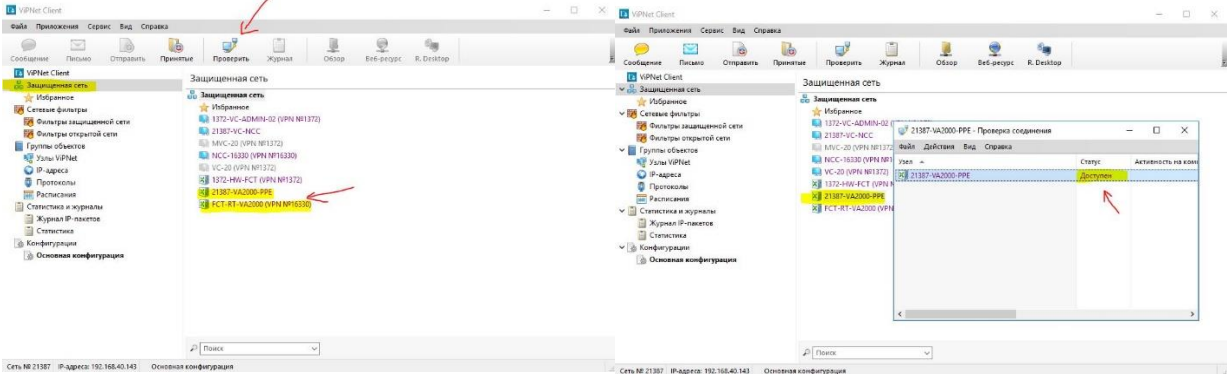

3. Убедитесь также, что в туннельных адресах координатора «**FCT-RT-VA2000**», присутствуют IP адреса, необходимые для доступа к ЛК ППЭ. Для этого откройте Свойства узла, щелкнув дважды по координатору в списке «Защищенная сеть», затем перейдите в последнюю вкладку «Туннель» и убедитесь, что там присутствуют IP адреса 192.168.10.13, 192.168.4.2 и 192.168.4.8. Также убедитесь, что стоит галочка «Использовать IP-адреса для туннелирования» и НЕ стоит галочка «Использовать виртуальные IP-адреса»

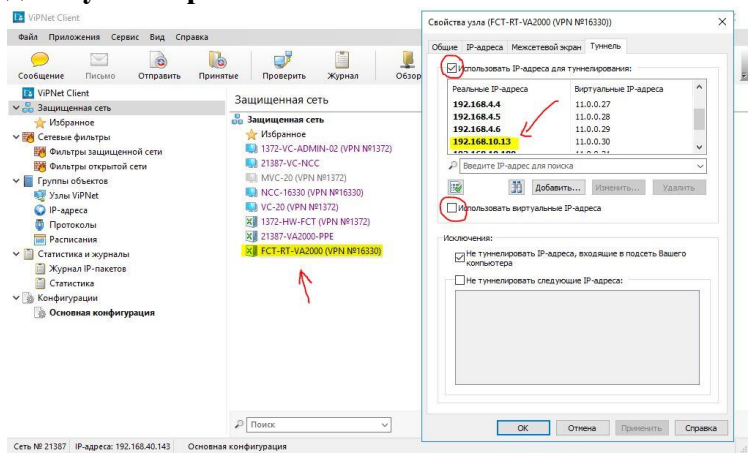

4. ПО ViPNet client самостоятельно прописывает адрес DNS-сервера в настройках сетевой карты. Это можно проверить через «Центр управления сетями и общим доступом». Открыть настройки адаптера сетевой карты (1) -> перейти в свойства (2) -> дважды щелкнуть по кнопке IP версии 4(TCP/IPv4) (3) -> нажать кнопку «Дополнительно...» (4) -> во вкладке «DNS» (5) проверить присутствует ли адрес 192.168.10.13 в списке. Если этого адреса нет, его можно добавить вручную - кнопка «Добавить...» (6).

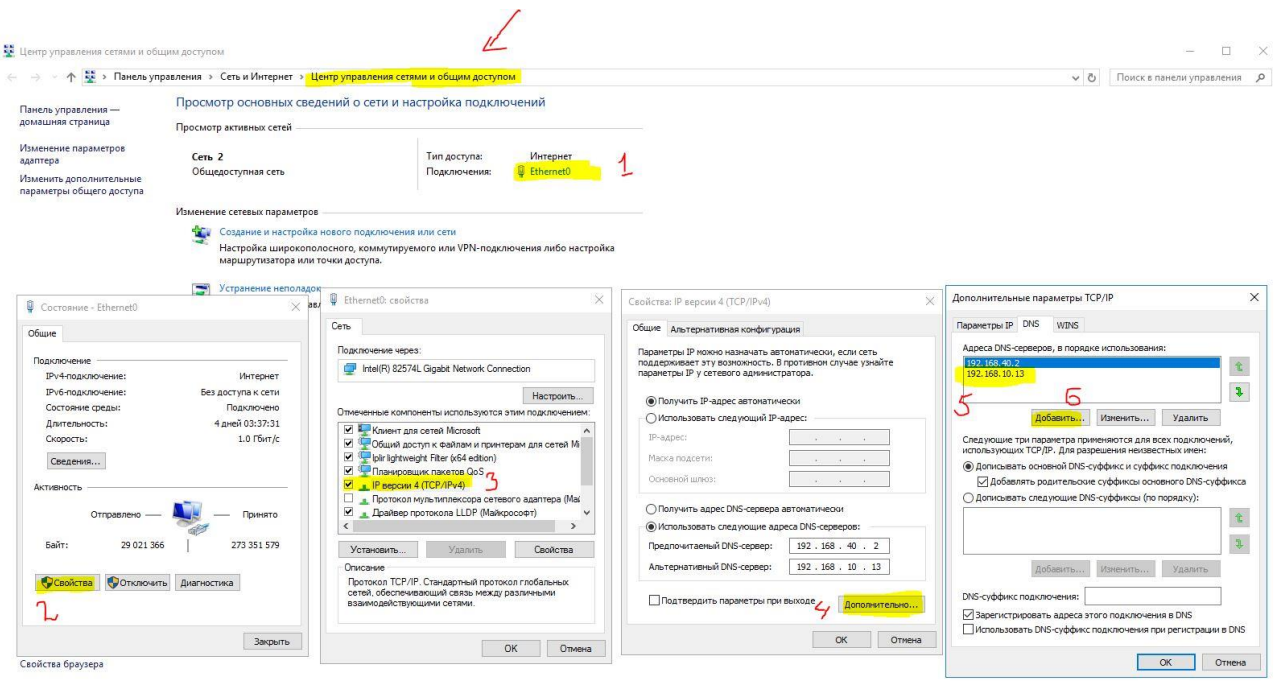

5. Результаты можно проверить через командную строку CMD (находится в списке программ АРМ) через команду PING. «Пропинговать» можно как адрес сервера DNS (1), так и адрес ЛК ППЭ (2).

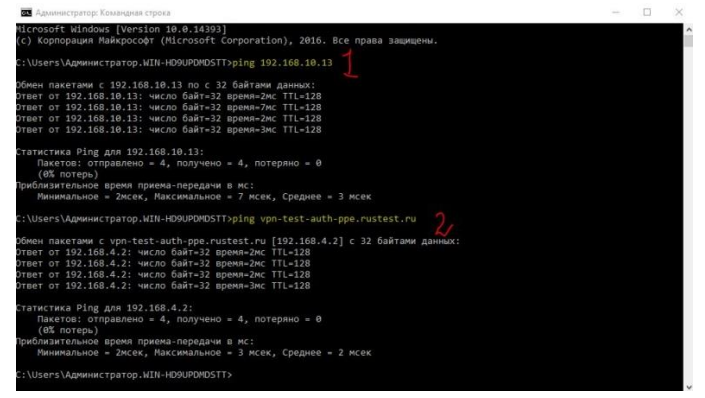